## brother

## **Infrastructure Mode Configuration**

- 1) Press the Power button to turn your printer on.
- ・If the Wi-Fi button is lit in blue, Infrastructure mode is already configured. You can close these instructions and continue with the installation.
- ・If the Wi-Fi button is flashing blue, press and hold the Wi-Fi button until it turns white and then go to the next step.
- ・If the Wi-Fi button is lit in white, go to the next step.

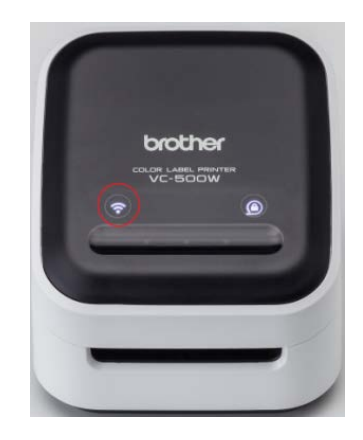

2) Connect the device and your printer using Wireless Direct Mode by selecting the printer's network name from the detected wireless networks.

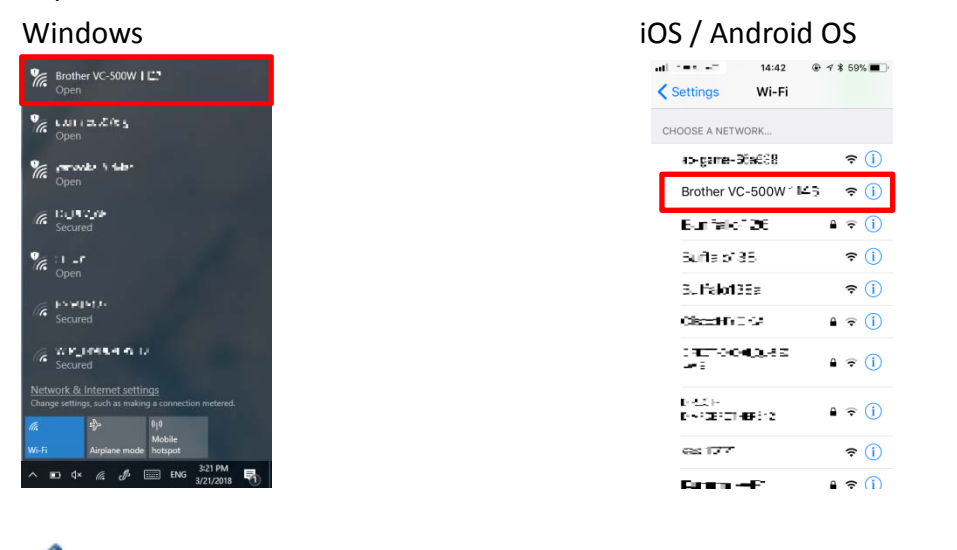

・If there is more than one VC-500W in your environment, select a VC-500W wireless network to confirm the last 4 digits are the same as the last 4 digits of the serial number on the label on the base of your printer.

3) Open a web browser window and type "192.168.0.1".

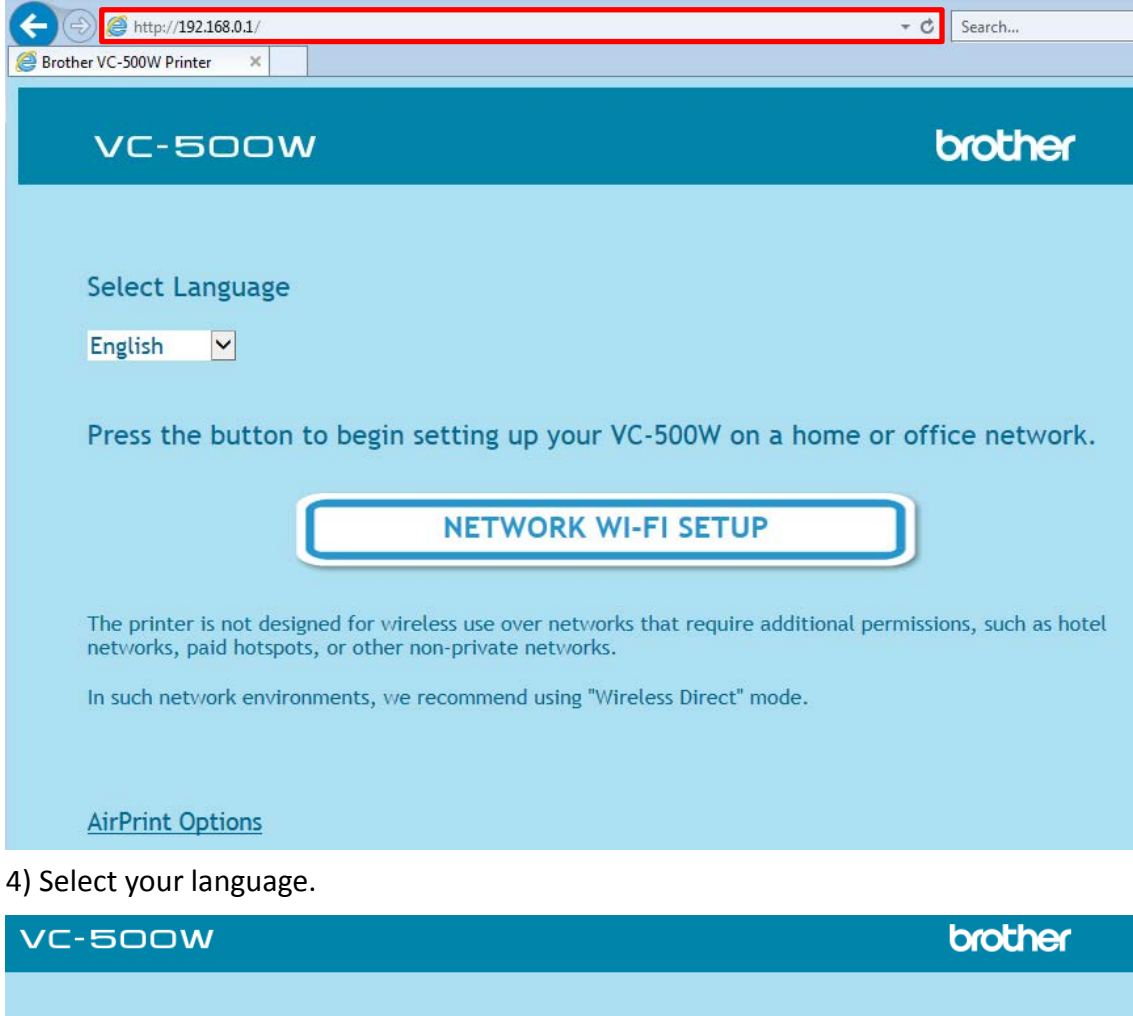

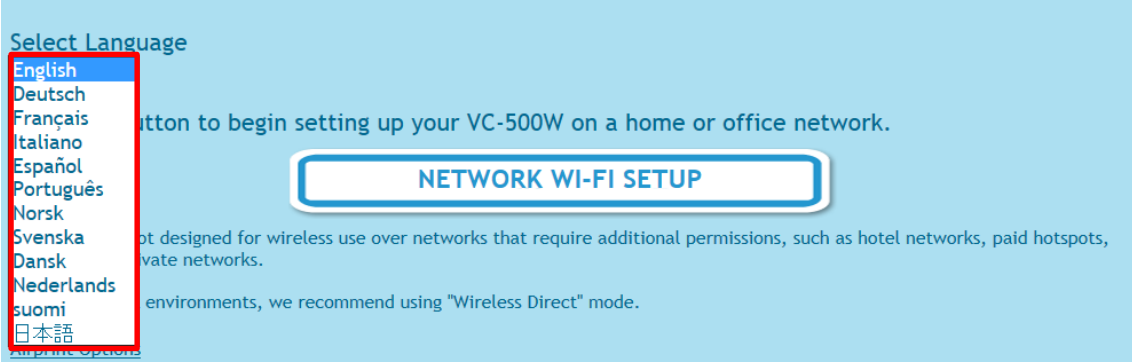

## 5) Click [NETWORK WI-FI SETUP].

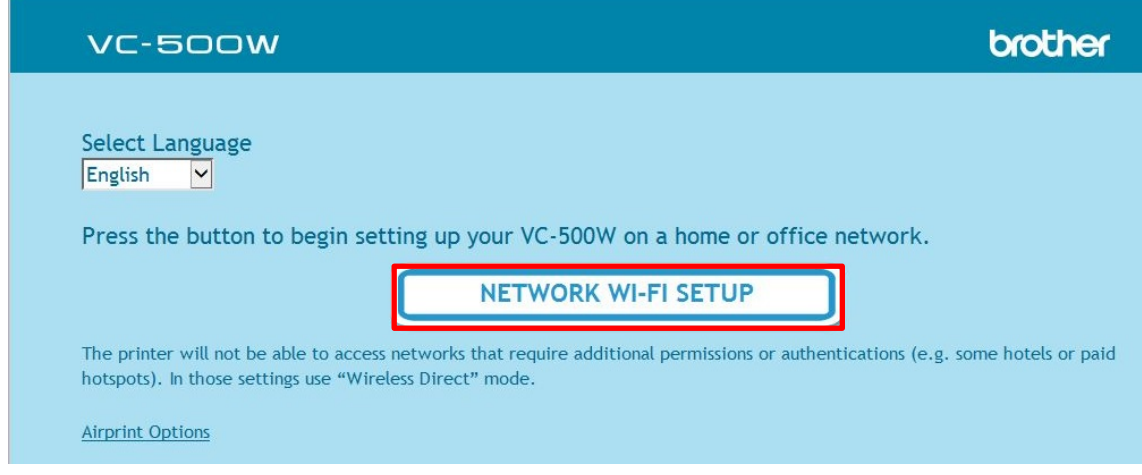

6) Scroll the sidebar and select your Wi-Fi network name.

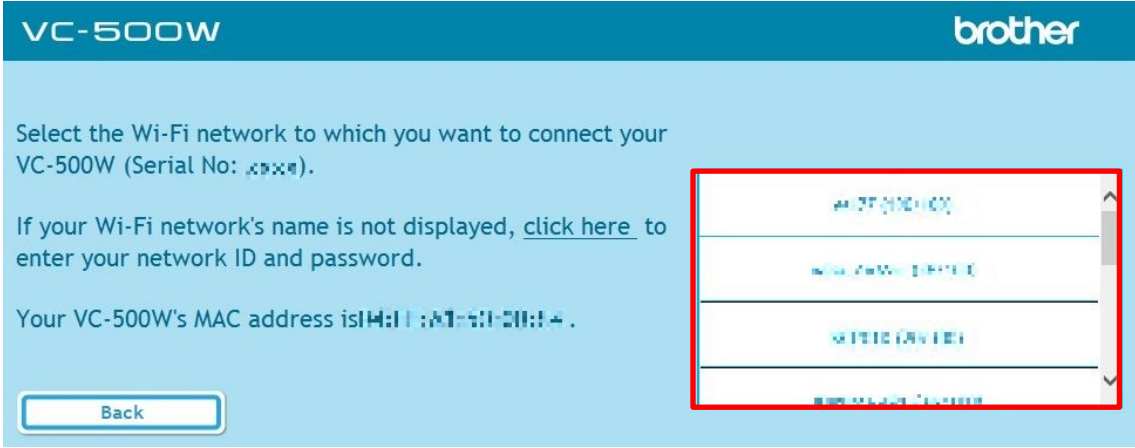

7) Enter the password of your Wi-Fi network name and click [Connect].

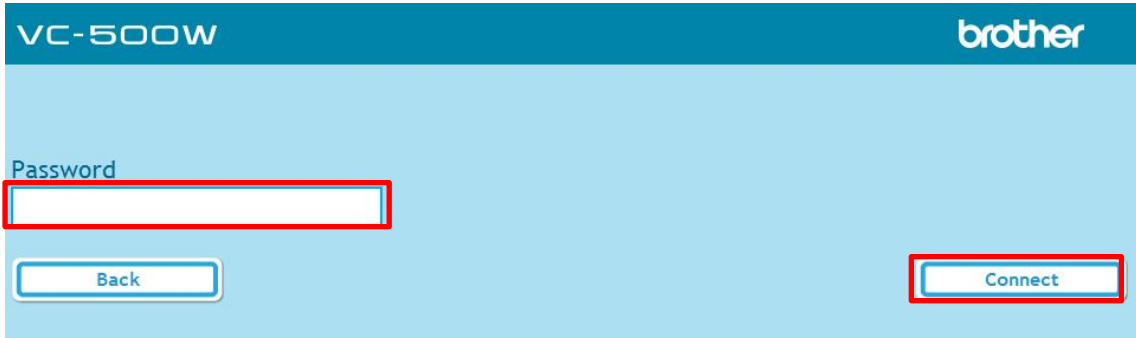

8) When the following screen appears, Infrastructure mode is configured. You can now close this window and continue with your printer's installation.

## VC-500W The Wi-Fi button will flash in blue, and then will turn solid blue. If the Wi-Fi- button is solid white, your printer could not join your Wi-Fi network. Try to connect again, and make sure that you are entering the correct password for your Wi-Fi network. If successful, the app will connect to the printer to use the

Wi-Fi network you selected. It may take about a minute to

connect.

4

brother